## Outil de suivi des élèves accompagnés par les Rased

## PERSONNALISATION DU FICHIER - TUTORIEL

L'outil de suivi des élèves accompagnés par le Rased doit être personnalisé avec :

- la liste des antennes Rased
- les communes de la circonscription
- la liste des écoles
- la liste des enseignants spécialisés et psychologues de l'éducation nationale
- **•** Ouvrir le fichier
- Enregistrer une copie en modifiant son nom (ex : Rased\_suivideseleves\_CircoA)

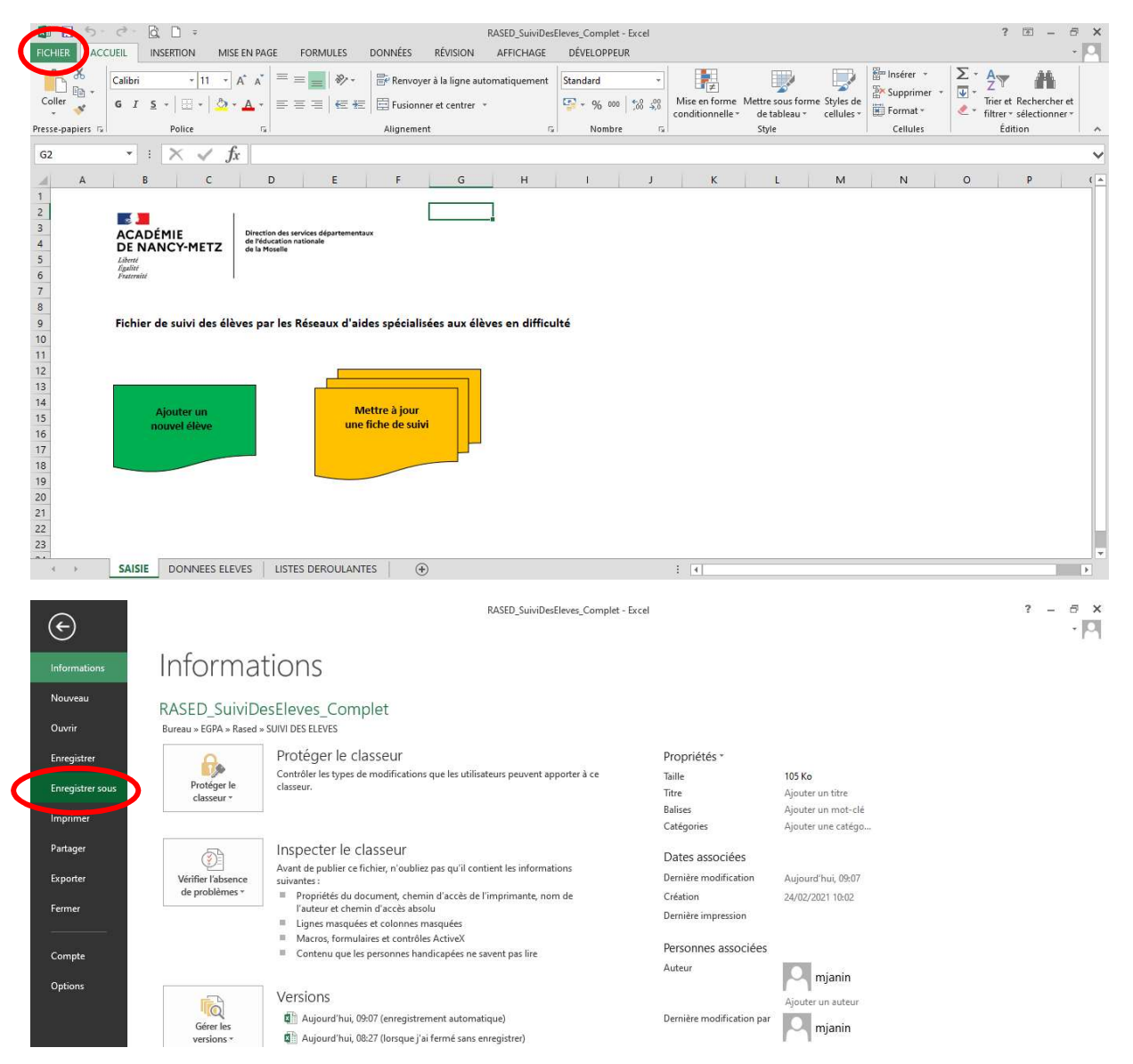

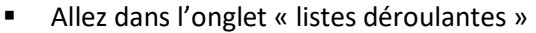

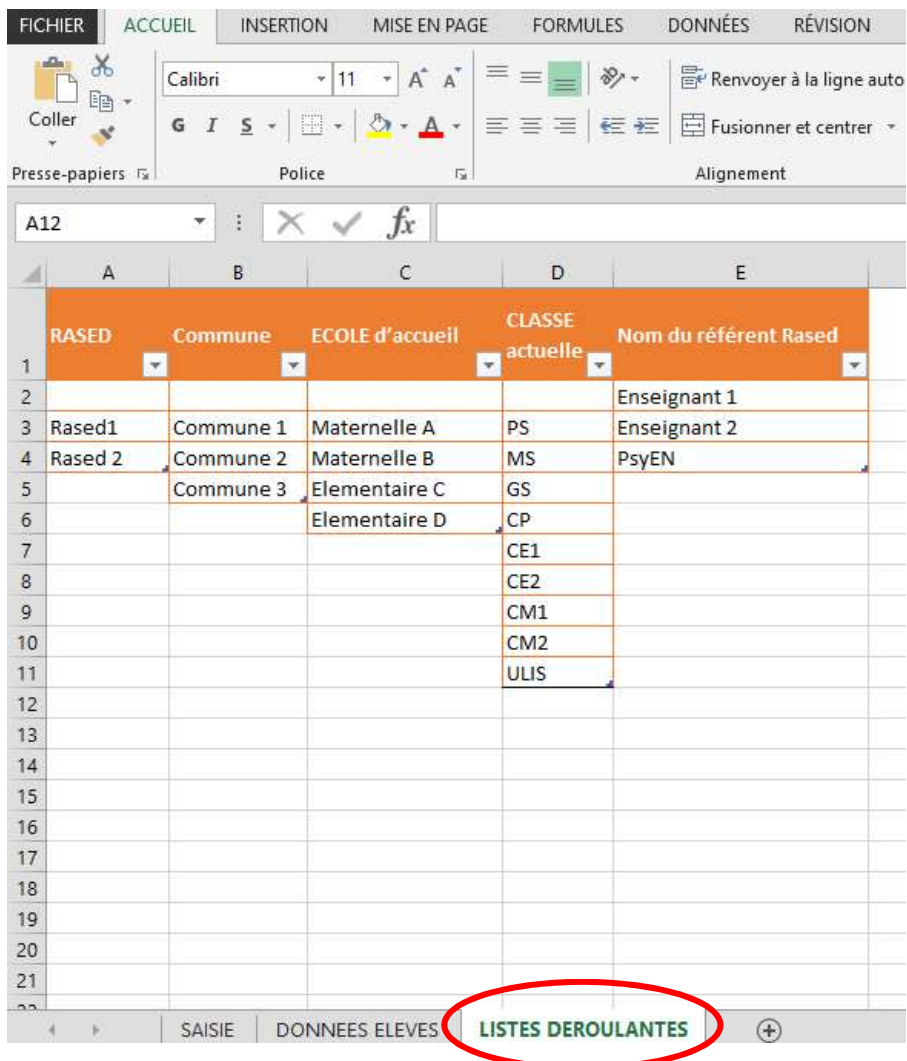

Pour personnaliser la liste des antennes du Rased :

- o sélectionner la case « Rased 1 »
- o modifier le nom
- o taper sur Entrée

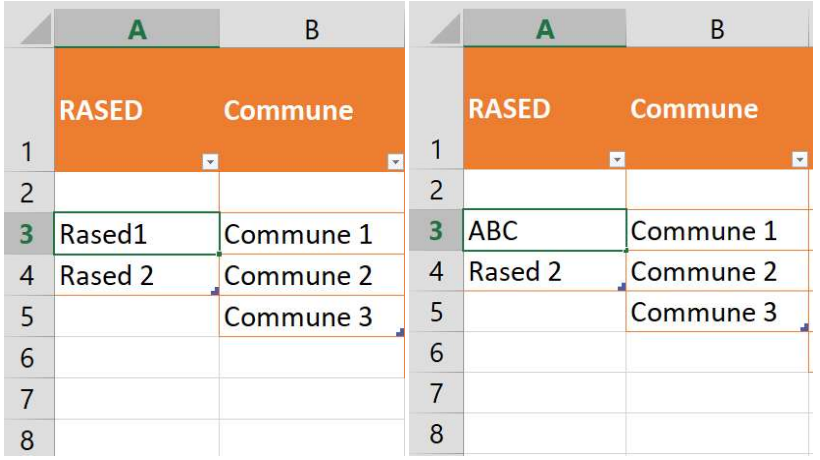

o Faites de même pour les autres antennes.

Attention : toutes les antennes doivent être dans une case entourée en orange. Si ce n'est pas le cas (cf. exemple ci-dessous, la case « GHI n'est pas dans le tableau), placer le curseur de la souris en bas à gauche de la dernière case orange.

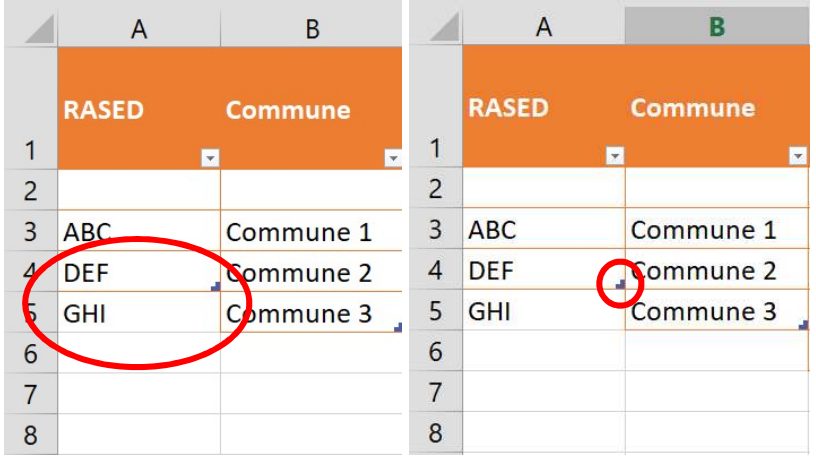

Une double flèche apparait. Cliquer, et « étirer le tableau » jusqu'à ce qu'il prenne en compte l'ensemble des lignes. Relâcher le clic.

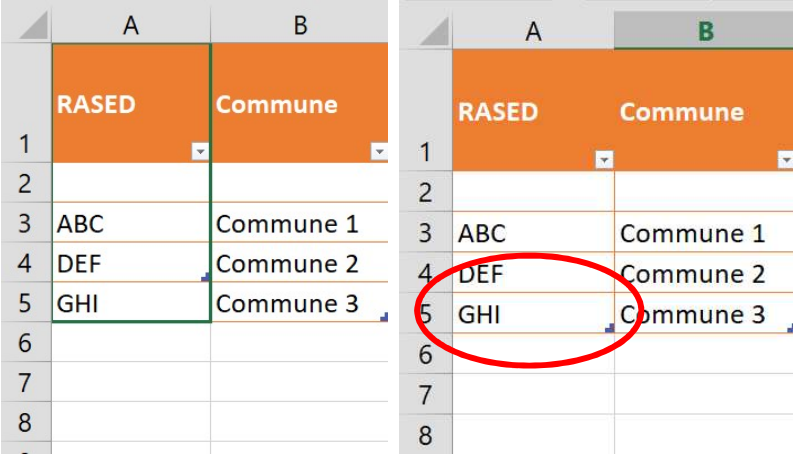

- Faites de même pour les colonnes « commune », « école d'accueil », et « nom du référent Rased »
- **Enregistrer les modifications.**